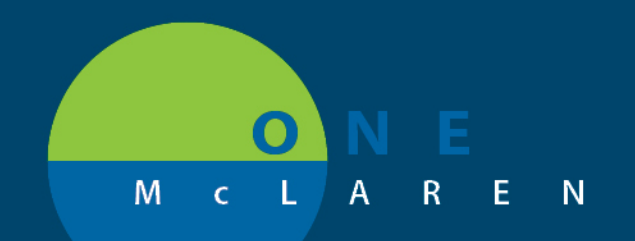

# **CERNER FLASH**

## Cologuard Order - Task Notification **Monday, September 21, 2020**

#### **Workflow Changes Overview**

**Previous Steps:** Previously, when a Cologuard Screening Kit was ordered, no notification was generated to the Clinical Staff.

Update: Effective September 21<sup>st</sup>, 2020 users will see a task get generated when a Cologuard order is placed for a patient. The instructions listed below explain how Clinical Staff can obtain the appropriate order form for patients who are receiving the Screening Kits.

**Positions Impacted:** Ambulatory Providers and Clinical Staff.

### **Viewing Cologuard Orders & Tasks**

1.) When a Cologuard order is placed a task will fire to the SPTL/MPTL to alert Clinical Staff of the order.

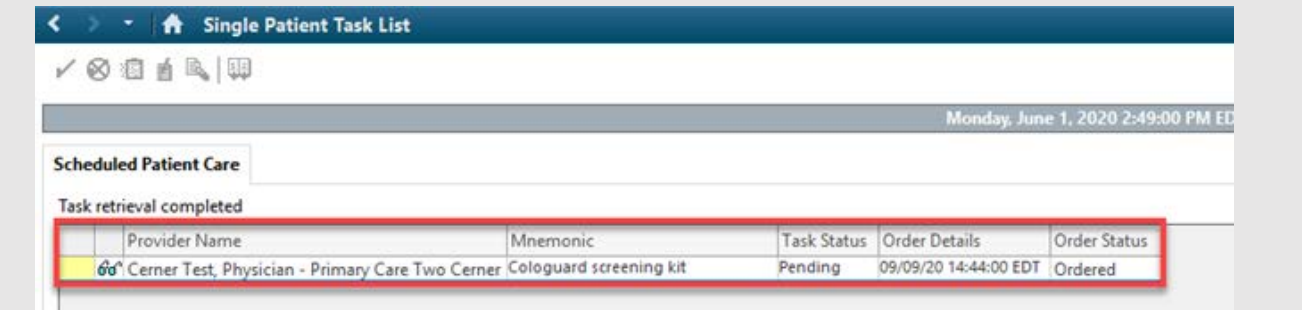

2.) Clinical Staff will then navigate to the **Order**s page and click on the **Paper** icon to access the link to the Cologuard order form.

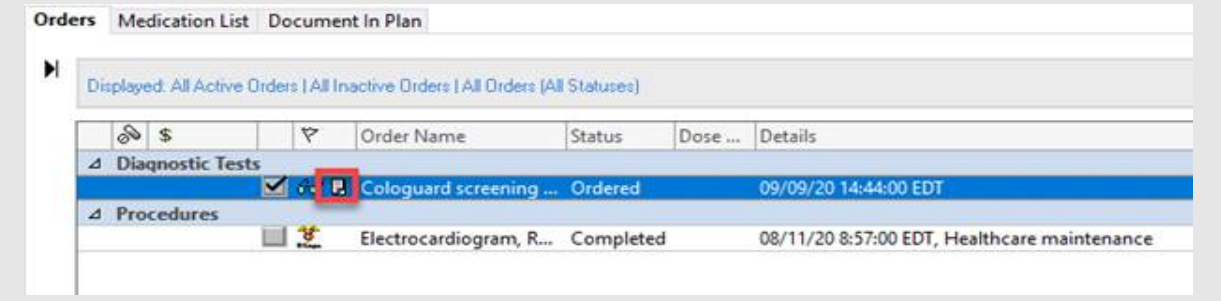

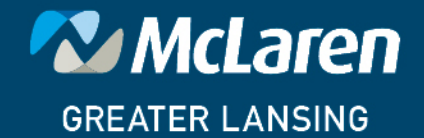

## DOING WHAT'S BEST.

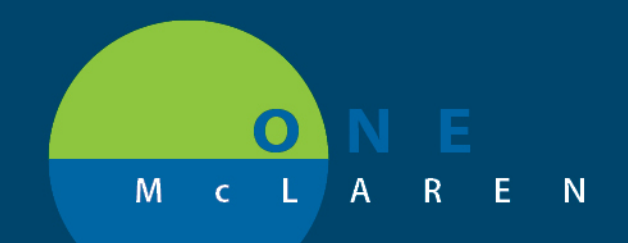

Γ

# **CERNER FLASH**

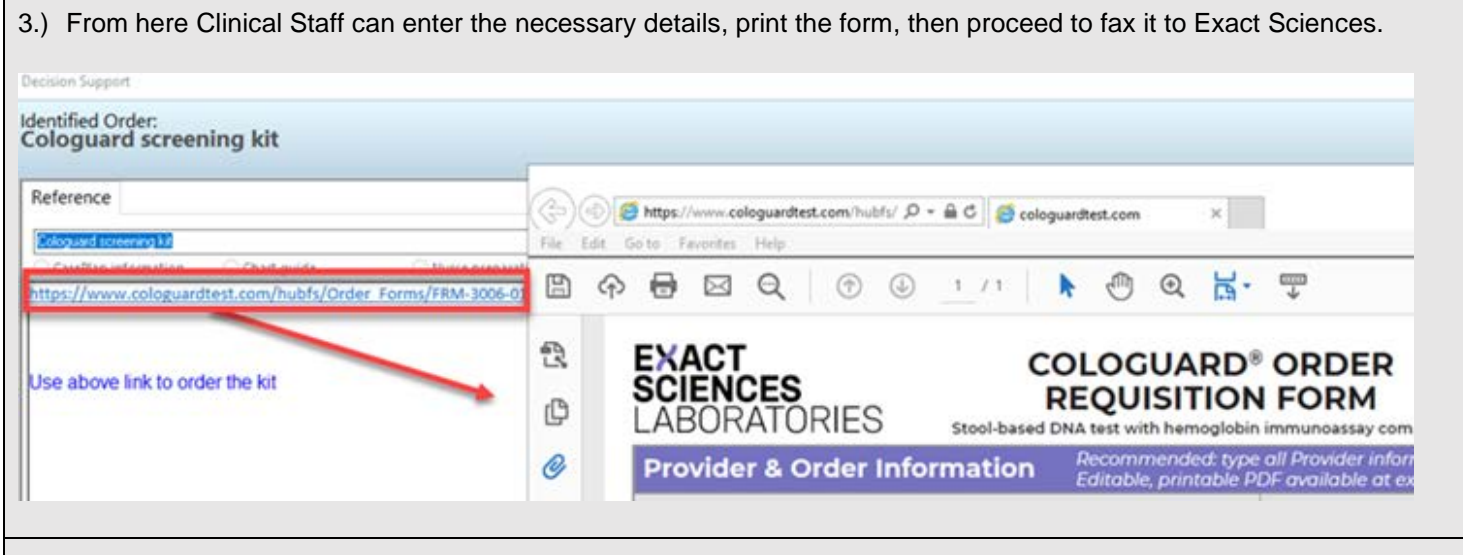

4.) Lastly, Clinical Staff will return to the SPTL and manually complete the task.

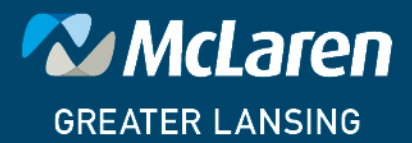

DOING WHAT'S BEST.